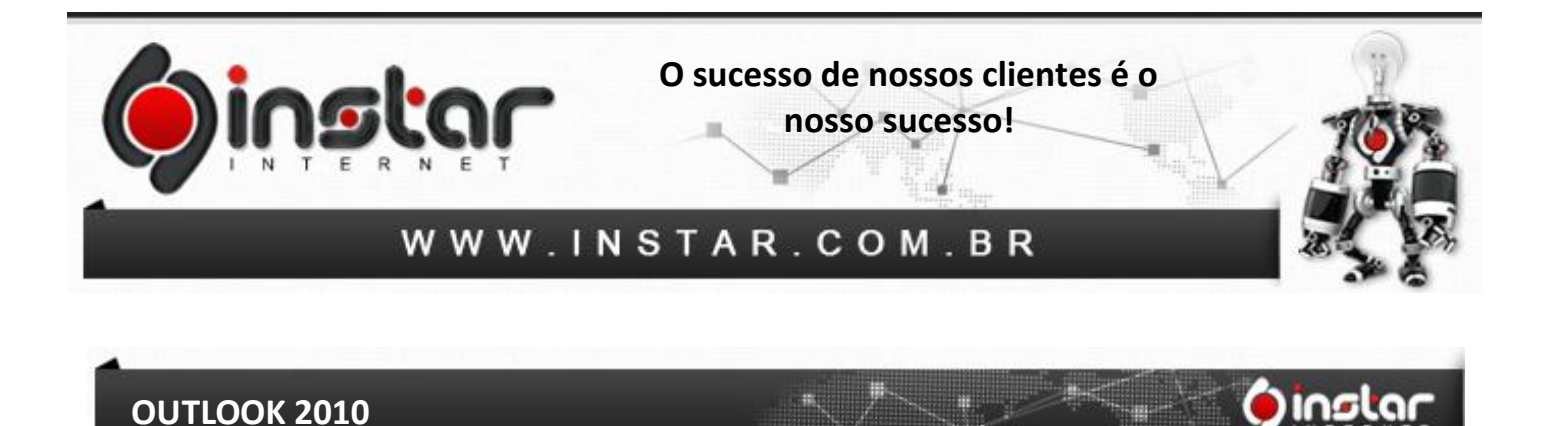

**1º Passo** - Abra o outlook e clique em **Arquivo** logo em seguida em **Adicionar Conta**.

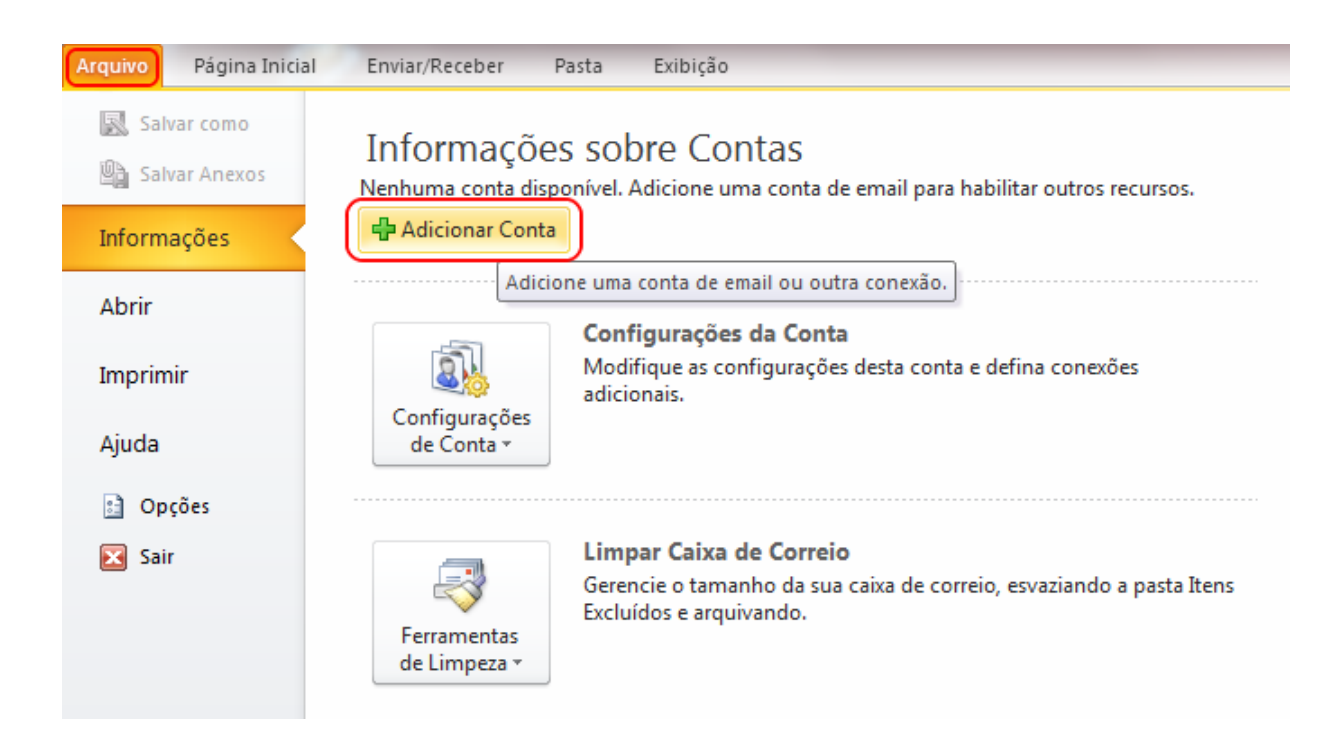

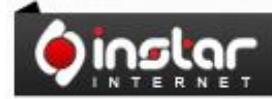

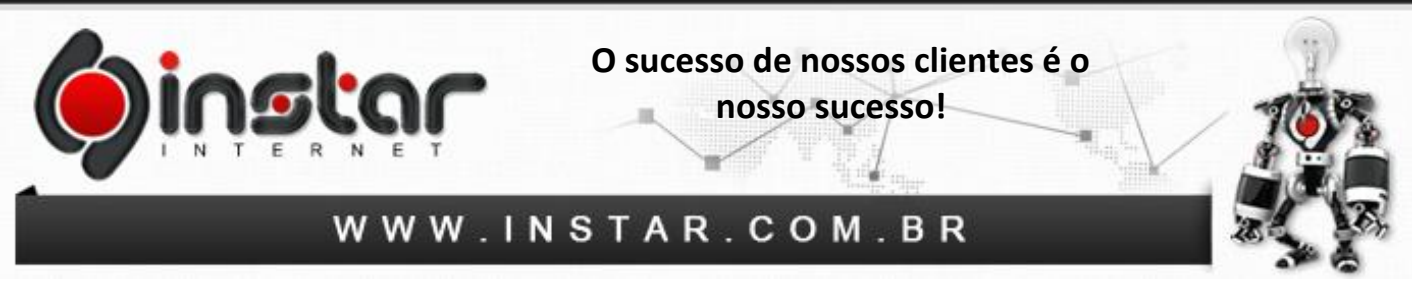

**2º Passo** - Selecione **"Definir manualmente as configurações do servidor ou tipos de servidor adicionais"** e clique em **Avançar**.

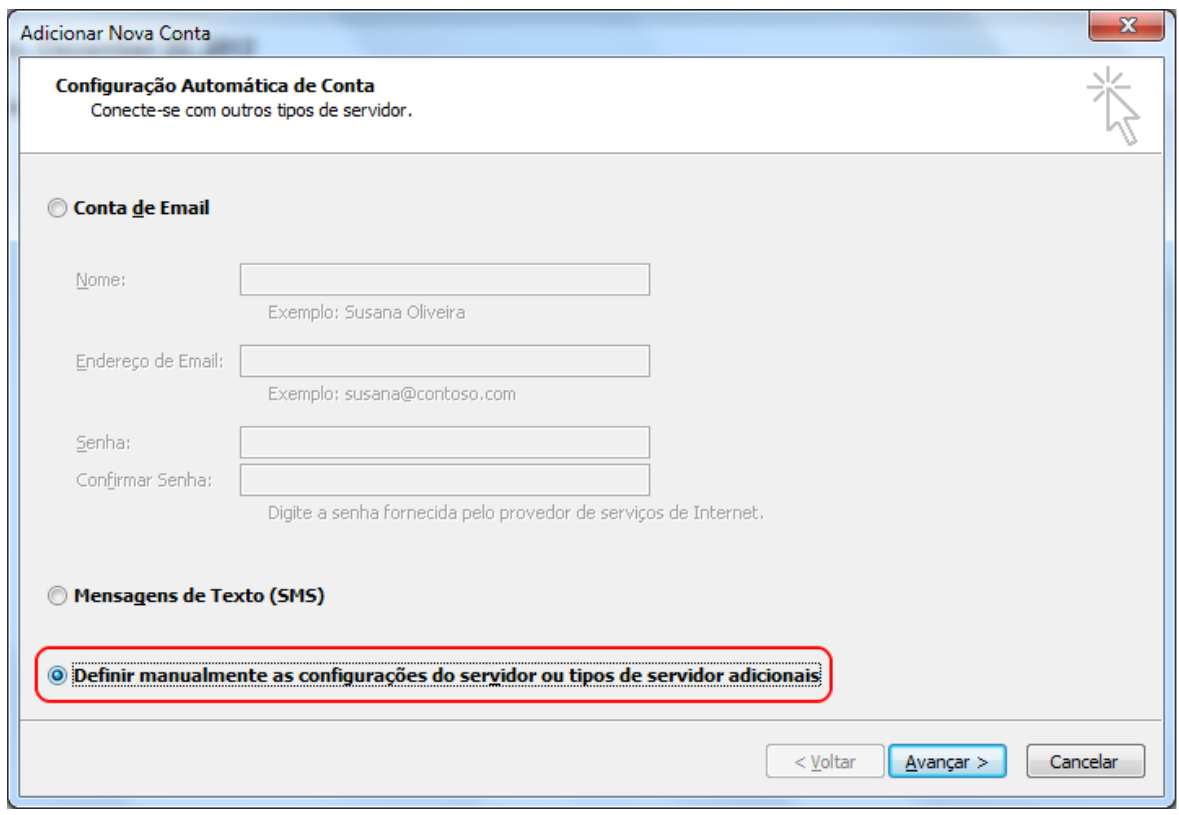

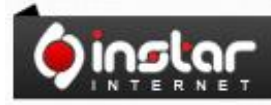

A SOLUÇÃO QUE VOCÊ QUER COM A<br>TECNOLOGIA QUE VOCÊ PRECISA!

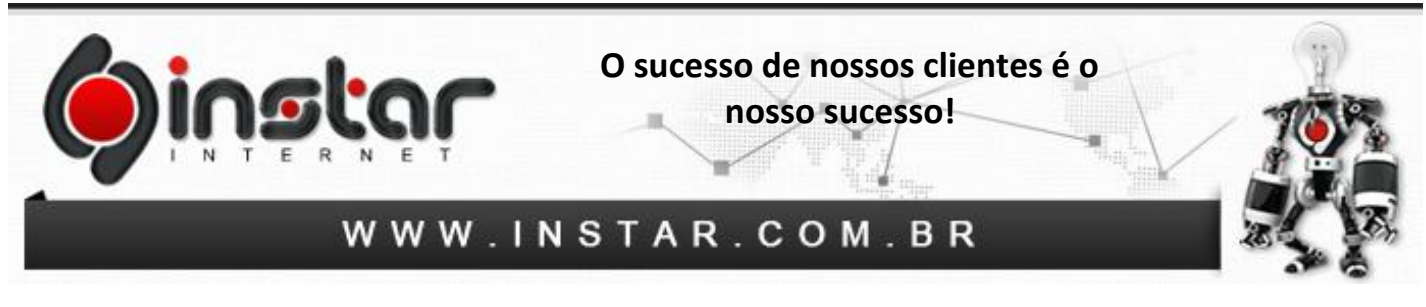

**3º Passo** - Na tela seguinte, selecione a opção de **E-mail da Internet** e clique em **Avançar**.

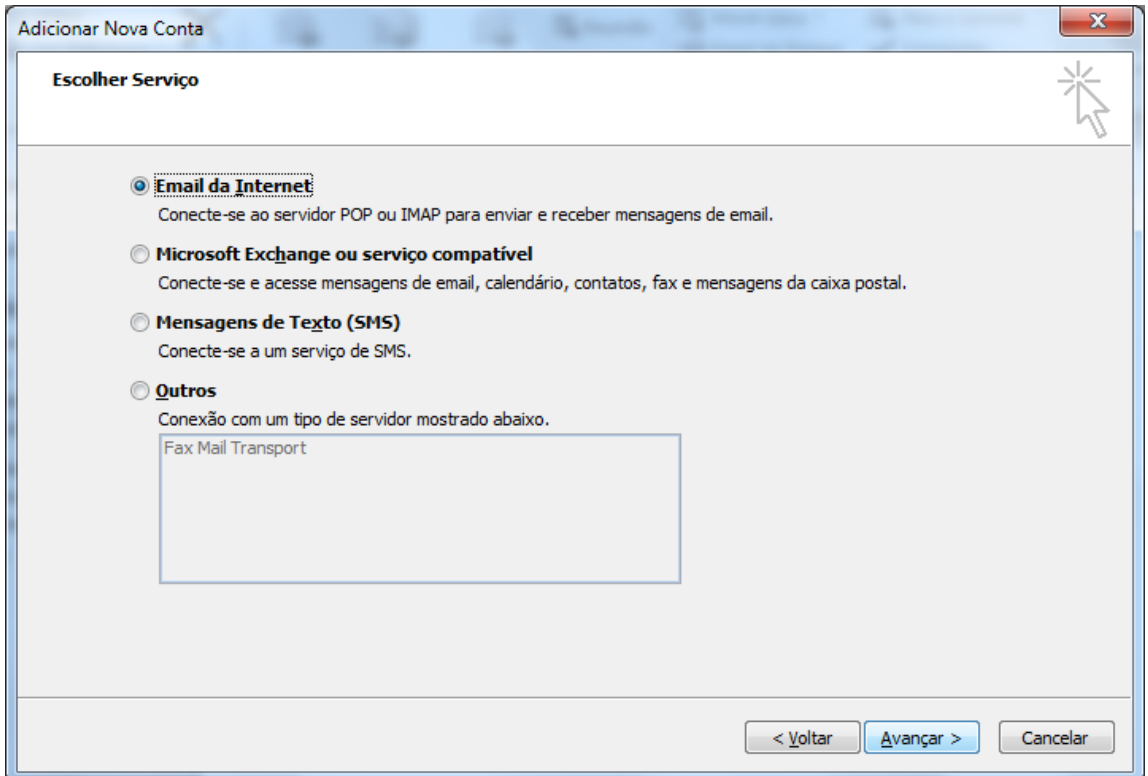

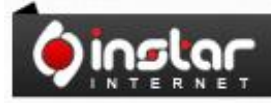

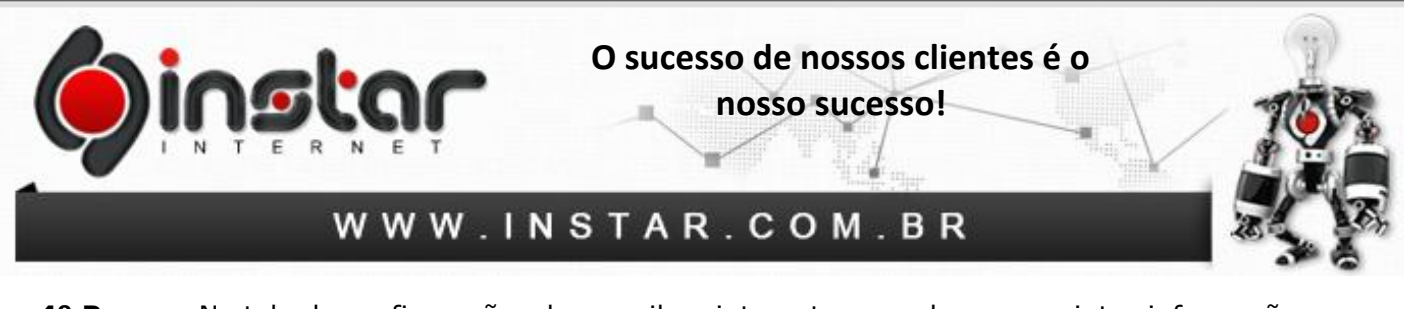

**4º Passo** - Na tela de configurações de e-mail na internet, preencha as seguintes informações:

**Nome:** Seu nome, ou o nome que deseja que chegue aos destinatários. **Endereço de e-mail:** Insira seu e-mail completo. **Tipo de conta:** POP3 **Servidor de entrada de e-mails:** mail.seudominio.com.br **Servidor de saída de e-mails (SMTP):** mail.seudominio.com.br **Nome de usuário:** Insira seu e-mail completo. **Senha:** Insira a senha do e-mail.

E selecione **"Lembrar senha"**.

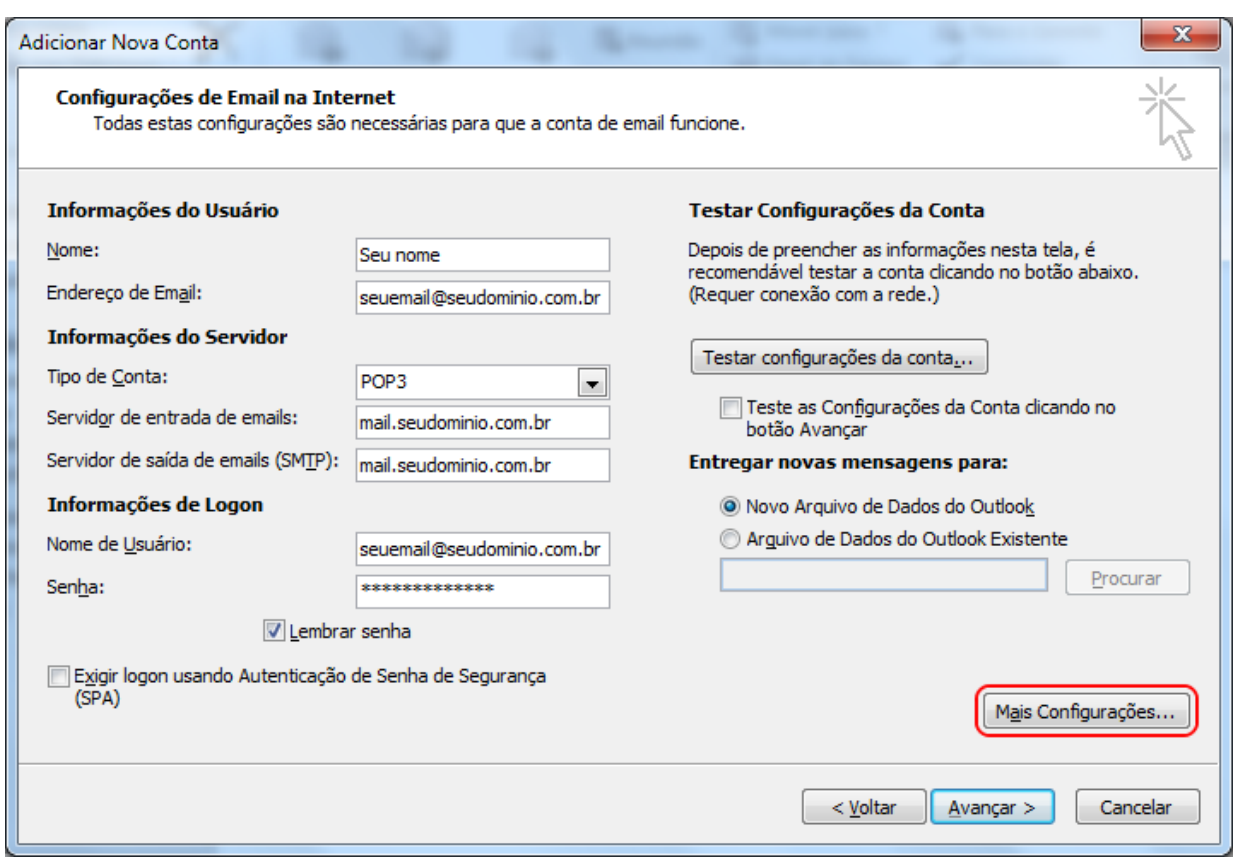

Depois de inserir as informações acima, clique em **Mais Configurações**.

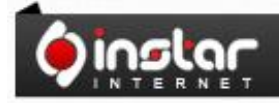

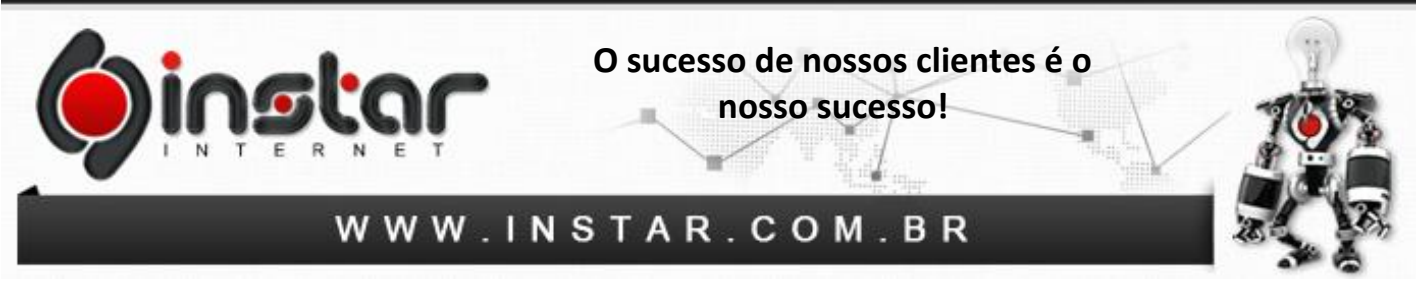

**5º Passo** - Depois de abrir a opção de mais configurações, clique na aba **Servidor de saída** e marque a opção de **"Meu servidor de saída (SMTP) requer autenticação"** e marque também **"Usar mesmas config. do servidor de entrada de e-mails"**.

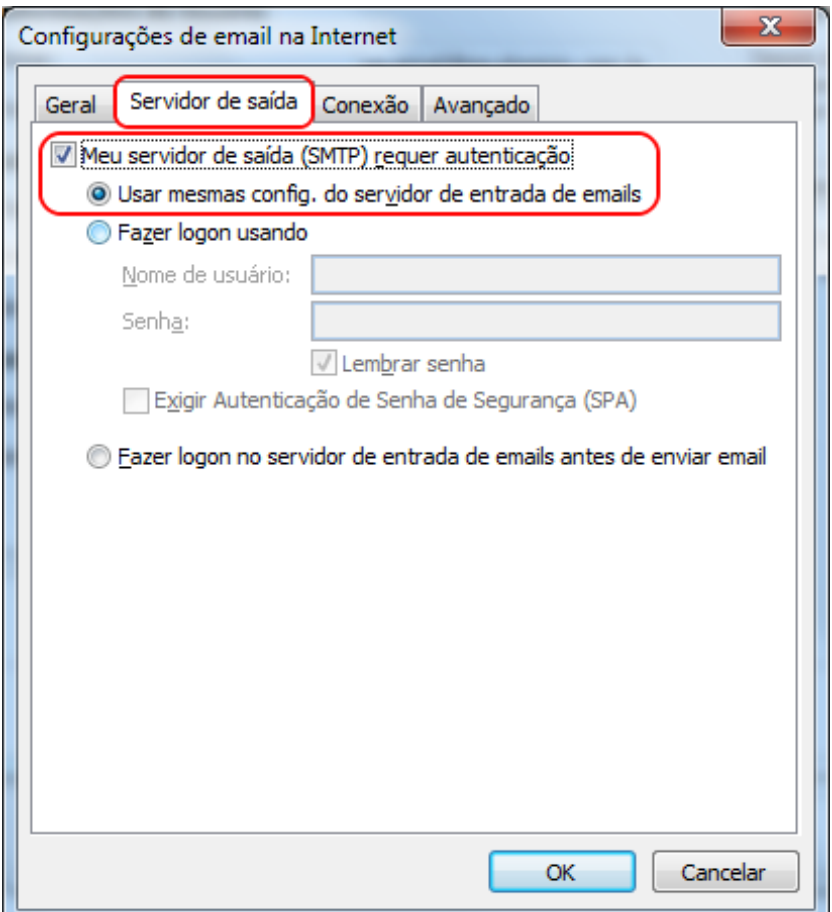

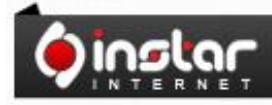

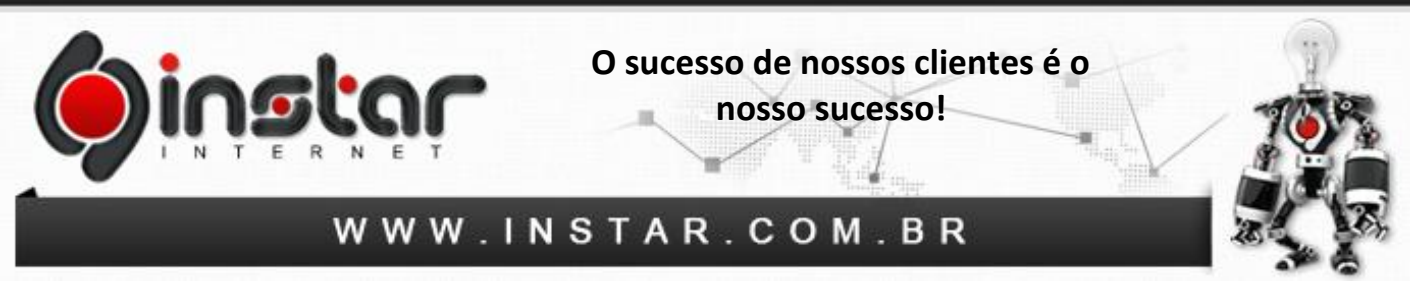

**6º Passo** - Ainda na aba de configurações de e-mail na internet, clique em **Avançado** e insira as seguintes informações de números de portas:

## **Servidor de entrada (POP3):** 110

## **Servidor de saída (SMTP):** 587

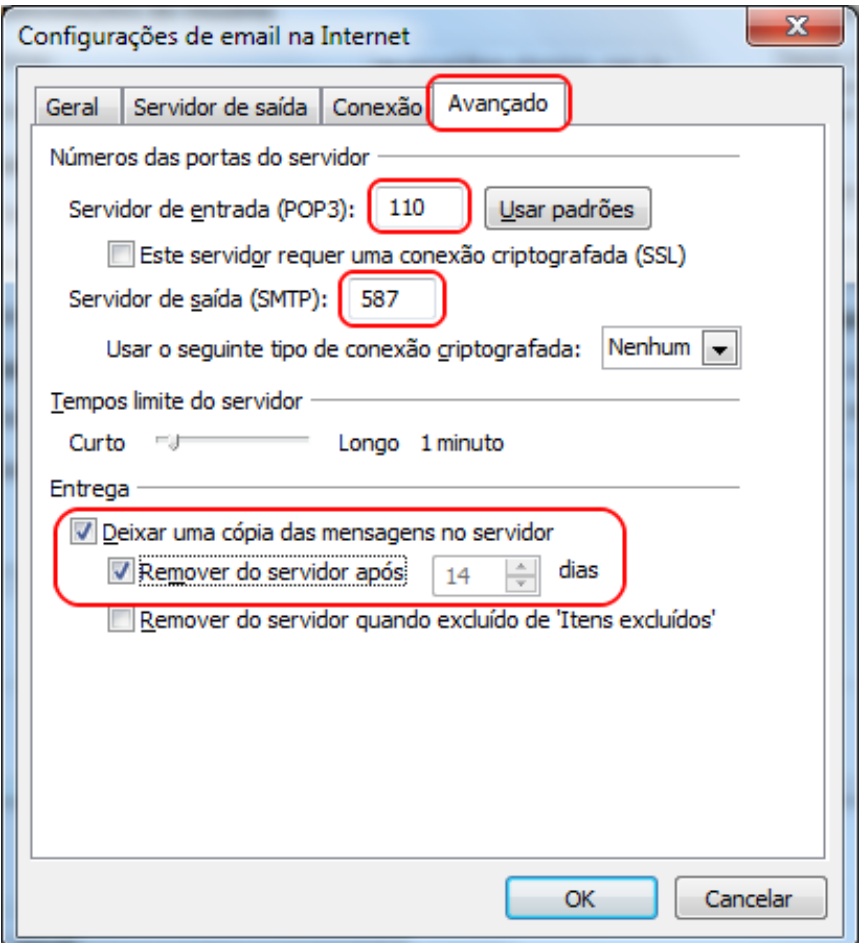

**OBS:** Aconselhamos marcar a opção **"Deixar uma cópia das mensagens no servidor"**, porém estipular para **Remover do servidor após um período**, caso contrário irá exceder o espaço em disco do e-mail.

Após efetuar estas configurações clique em **OK** e estará **concluído**.

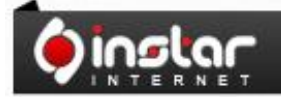